#### **Welcome to Updating Membership and/or Benefits due to a Life Event, Drop Dependents or Change Employee Coverages!**

This guide will walk you through the steps to utilize when updating an enrollees' membership or coverages due to a qualifying life, drop a depending, or change employee coverages.

To begin, please log into the WEBT Online Portal:

# **Welcome to Your WEBT Benefit Plans Portal**

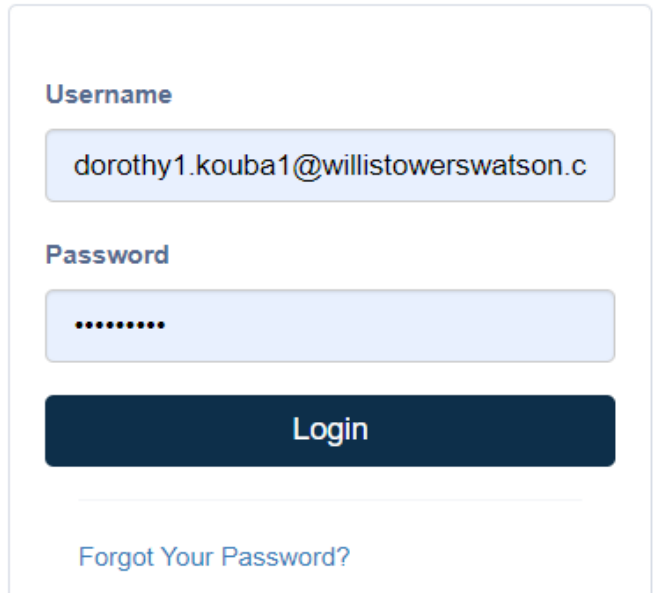

Once you log into the portal, there are two ways you may enter a Life Event. One way you may access the Life Event screen is to utilize the Life Event link to begin.

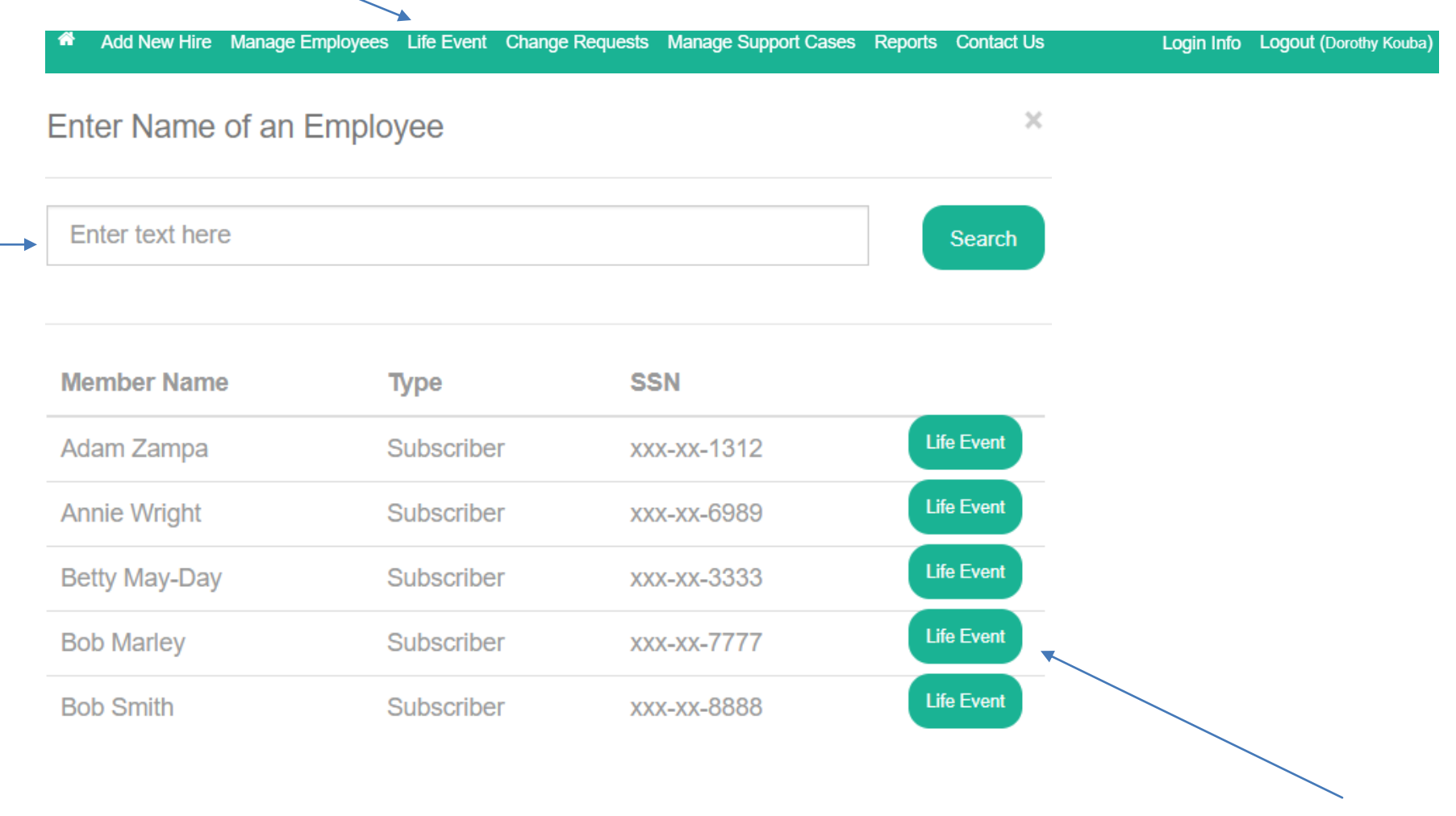

Please enter the name of the employee you are wishing to update information pertaining to a Life Event on and follow the Life Event button to be redirected to the Life Event screen.

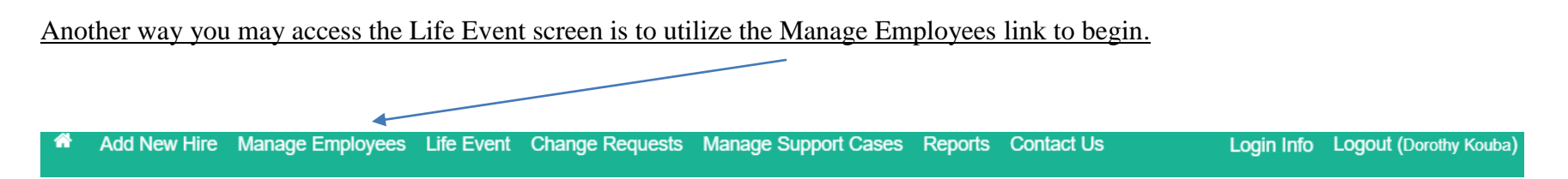

The Manage Employees link will direct you to the employee search screen where you may enter and search for the employee. Once you locate the employee, please utilize the View button to access the Employee Detail screen. Under the Coverages section of this screen, you may select the Life Event Coverage button to proceed.

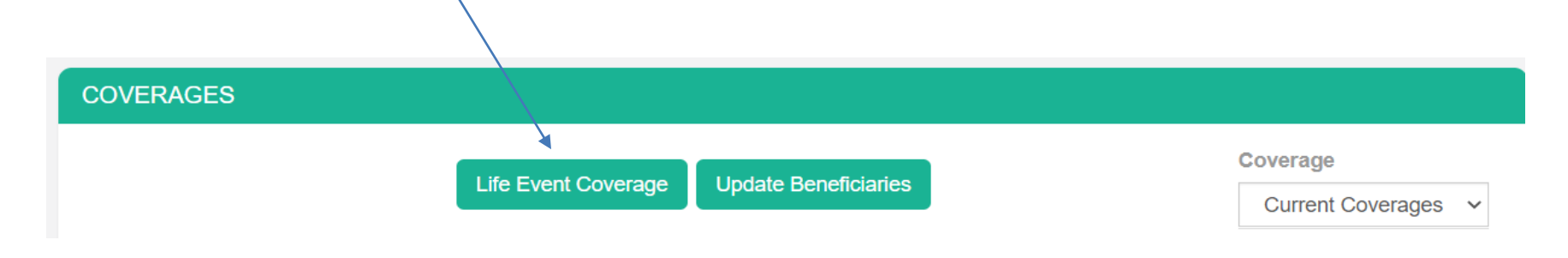

Either method of accessing the Life Event Screen will allow you to enter life events pertaining to your employee.

Once you enter the Life Event portal, you will be asked to select the qualifying life event for your member. For this purpose the instructions are choosing add dependents due to marriage

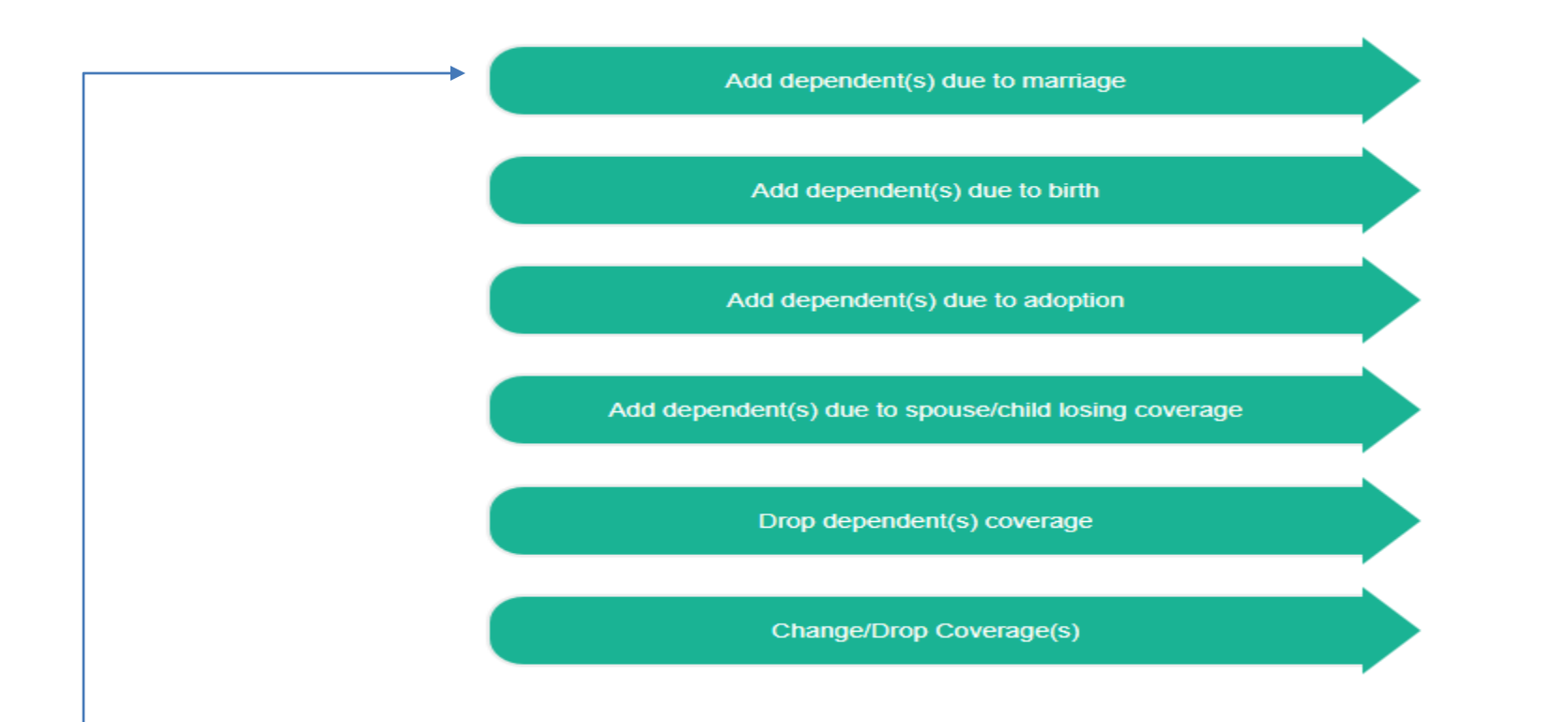

Once you click on the Add dependent(s) due to marriage button, you will be redirected to the following screen in order to add a marriage date then click on Save Event Date

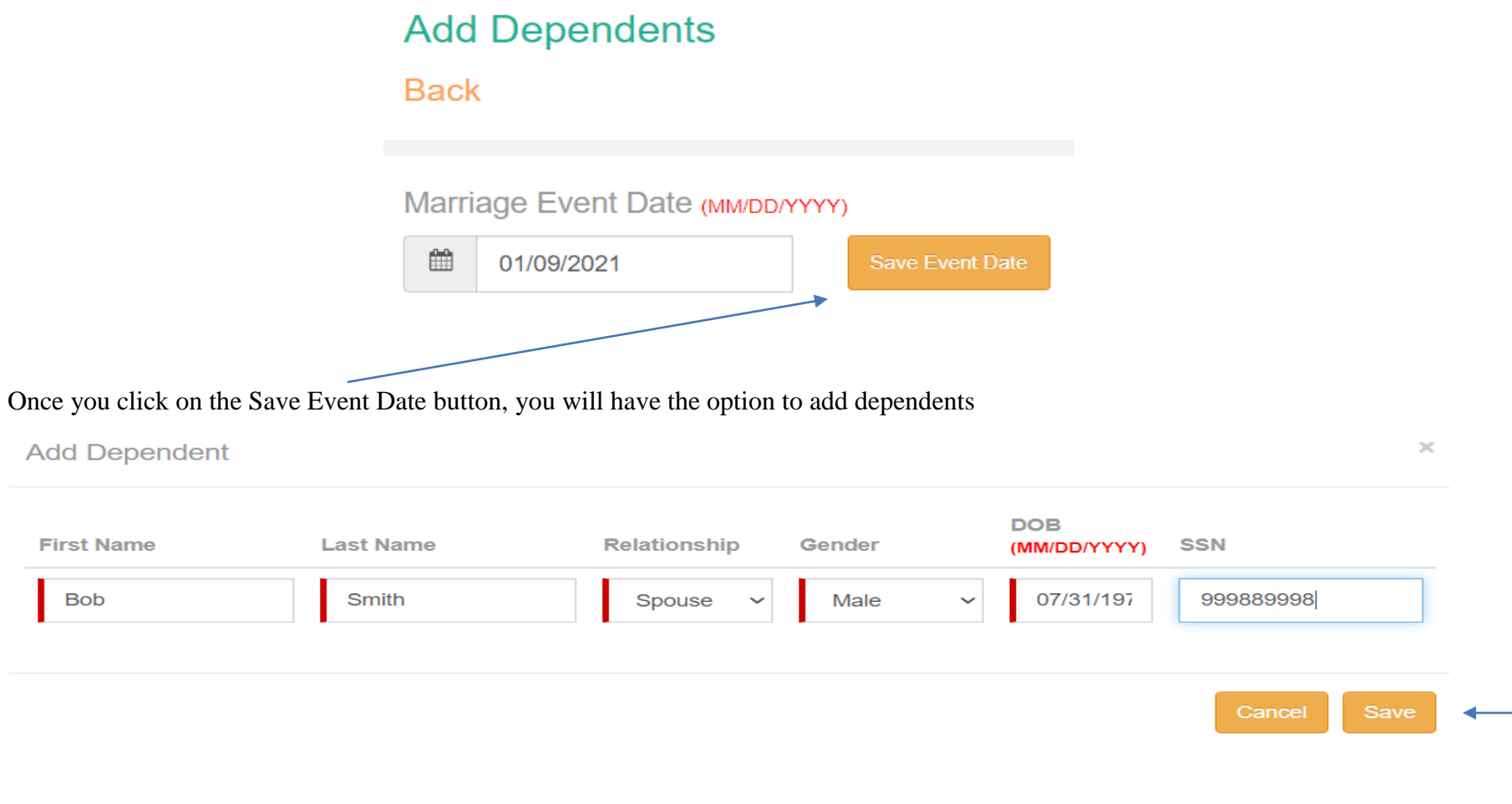

Once you click the Save button, you will be redirected to the benefits enrollment screen.

Note: If you click cancel you will be taken to the previous screen.

You will utilize this portion of the system to enroll and/or waive coverages for the new eligible dependents.

Each tab represents the type of benefit for which the new enrollee is eligible.

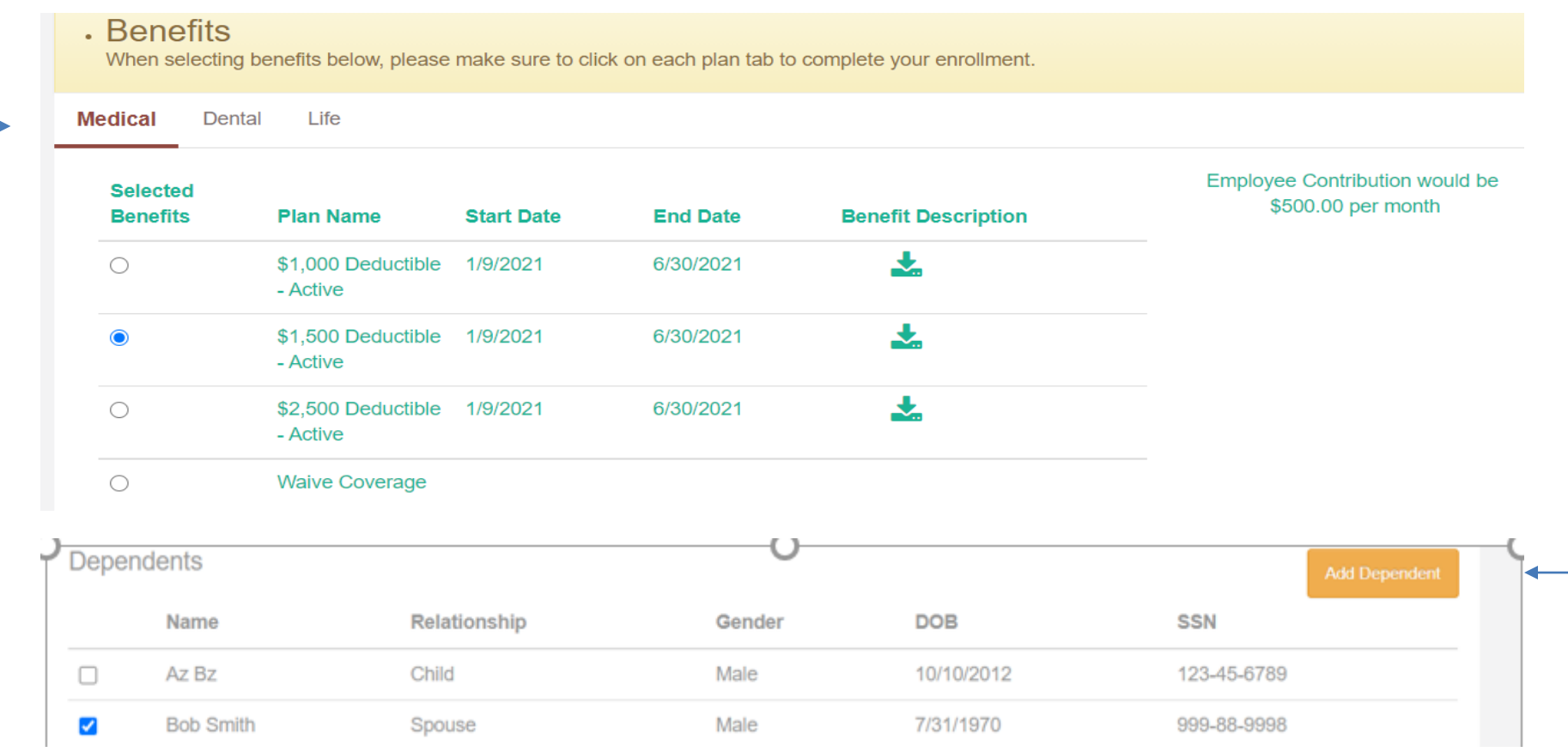

You must confirm enrollment for each eligible dependent and complete each benefit tab separately in order to complete the process. Utilize the Next button to continue to the next benefit election Tab. You can utilize the Add Dependent button if you wish to add additional dependents.

#### . Benefits

When selecting benefits below, please make sure to click on each plan tab to complete your enrollment.

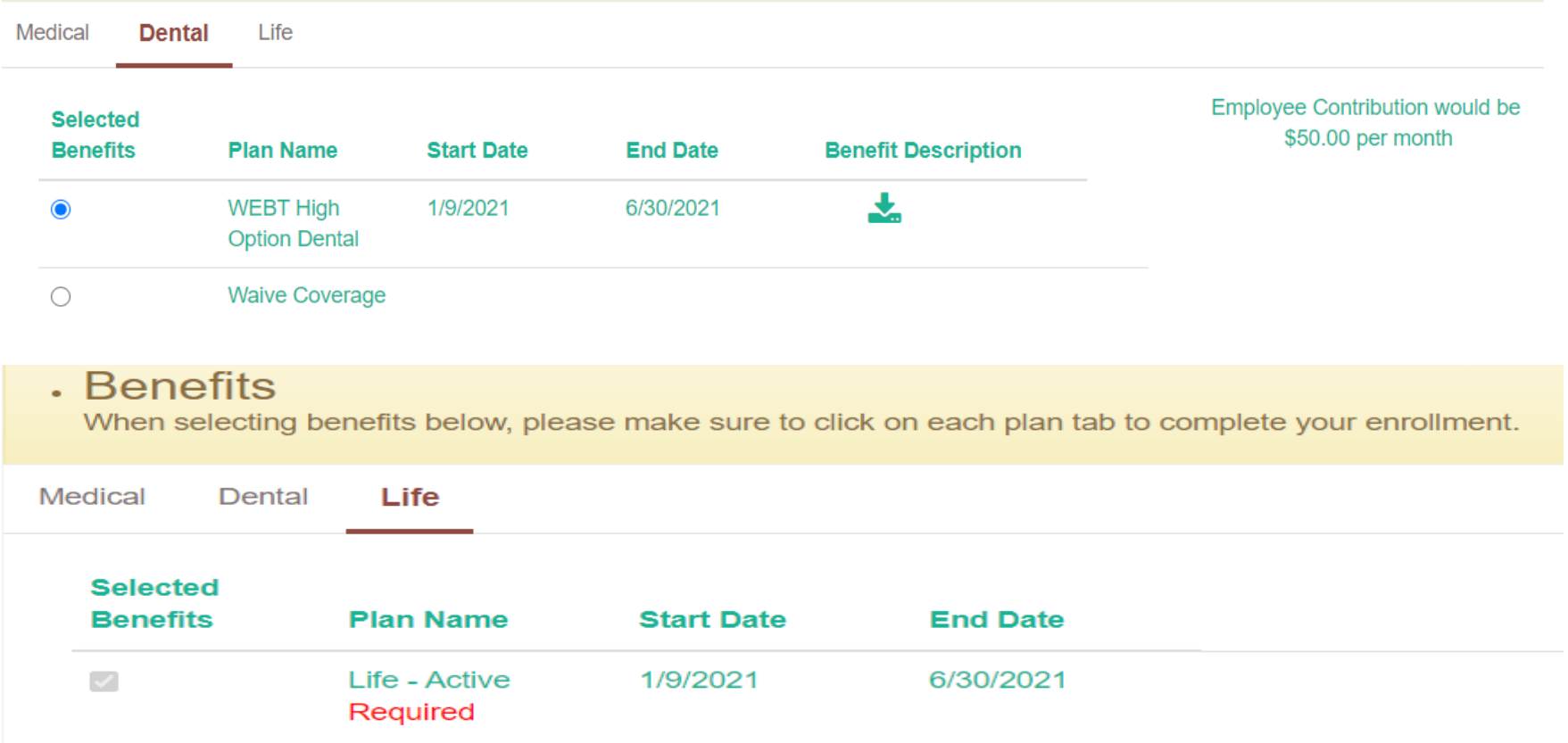

All enrollees are required to designate a primary beneficiary for life insurance purposes. If an enrollee has more than one primary beneficiary, please utilize the action button to create another record. The designation of a contingent beneficiary if optional.

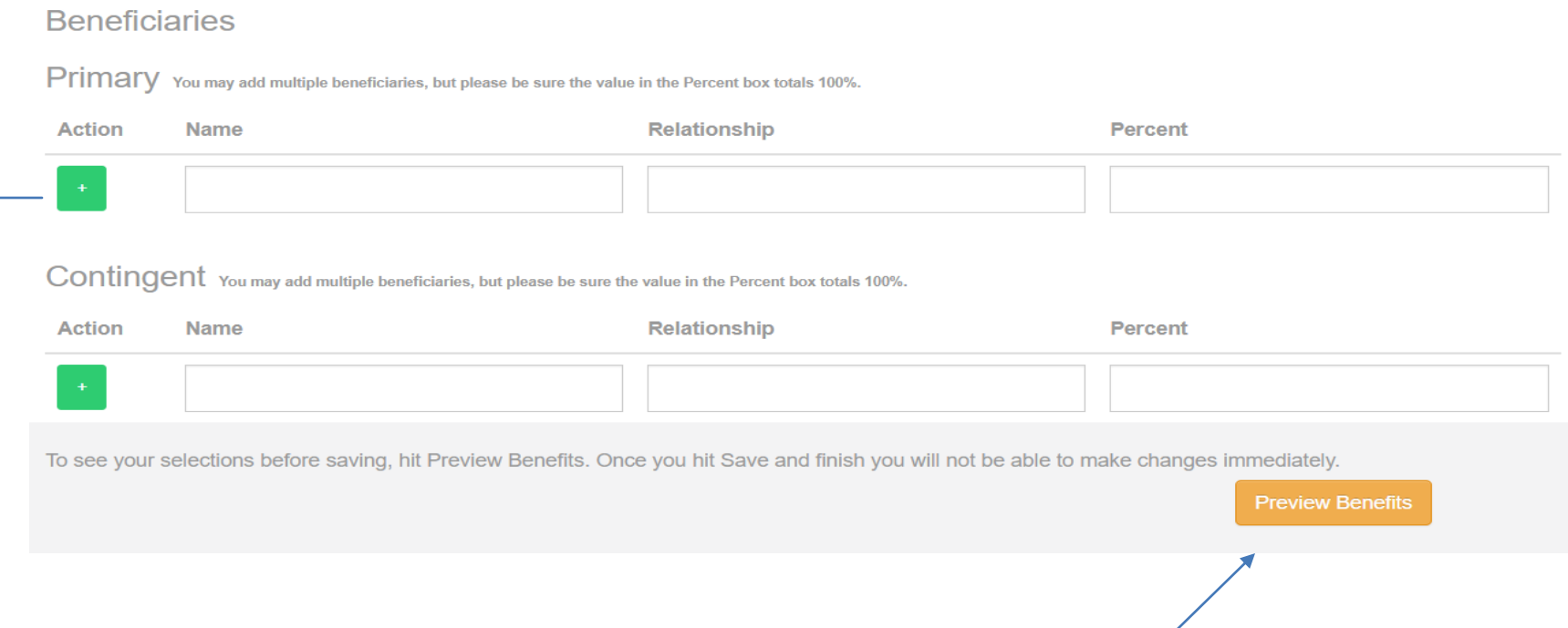

Once you have entered all the required information for benefit elections, please click the "Preview Benefits" button to review elections and confirm enrollment.

Please review the "Preview Coverages" page for accuracy of plan elections and dependent enrollment.

### **Preview Coverages**

**Medical** 

\$1,500 Deductible Starts on 01/09/2021 . Total Cost \$550.00 - Employer Contribution \$0.00 = Your monthly cost\$550.00

**Covered Dependents** 

Bob Smith (Spouse)

**Dental** 

WEBT High Option Dental Starts on 01/09/2021 . Total Cost \$70.00 - Employer Contribution  $$0.00 =$  Your monthly cost\$70.00

**Covered Dependents** 

Bob Smith (Spouse)

Life

Life with Cost \$0.25 and Amount \$25,000.00 Starts on 01/09/2021  $\bullet$ 

**Total Cost Per Month \$620** 

Save & Finish Make a Change You may click the Make a Change button and be redirected to the beginning of the benefit selection site in order to allow you the opportunity to make changes, or you may click the Save & Finish button to submit your enrollment for WEBT approval.

Once you click the Save & Finish button, you will be redirected to a page that confirms submission. This page will allow you to add any additional information pertaining to proof of coverage (if required), to electronically submit other coverage information, and to print a summary of elected benefits if desired.

#### Your elections have been submitted for review.

Add Attachment (Accepted File Types are .pdf,.txt, .ods, .odt, .xlsx, .doc and please no larger than 6 MB)

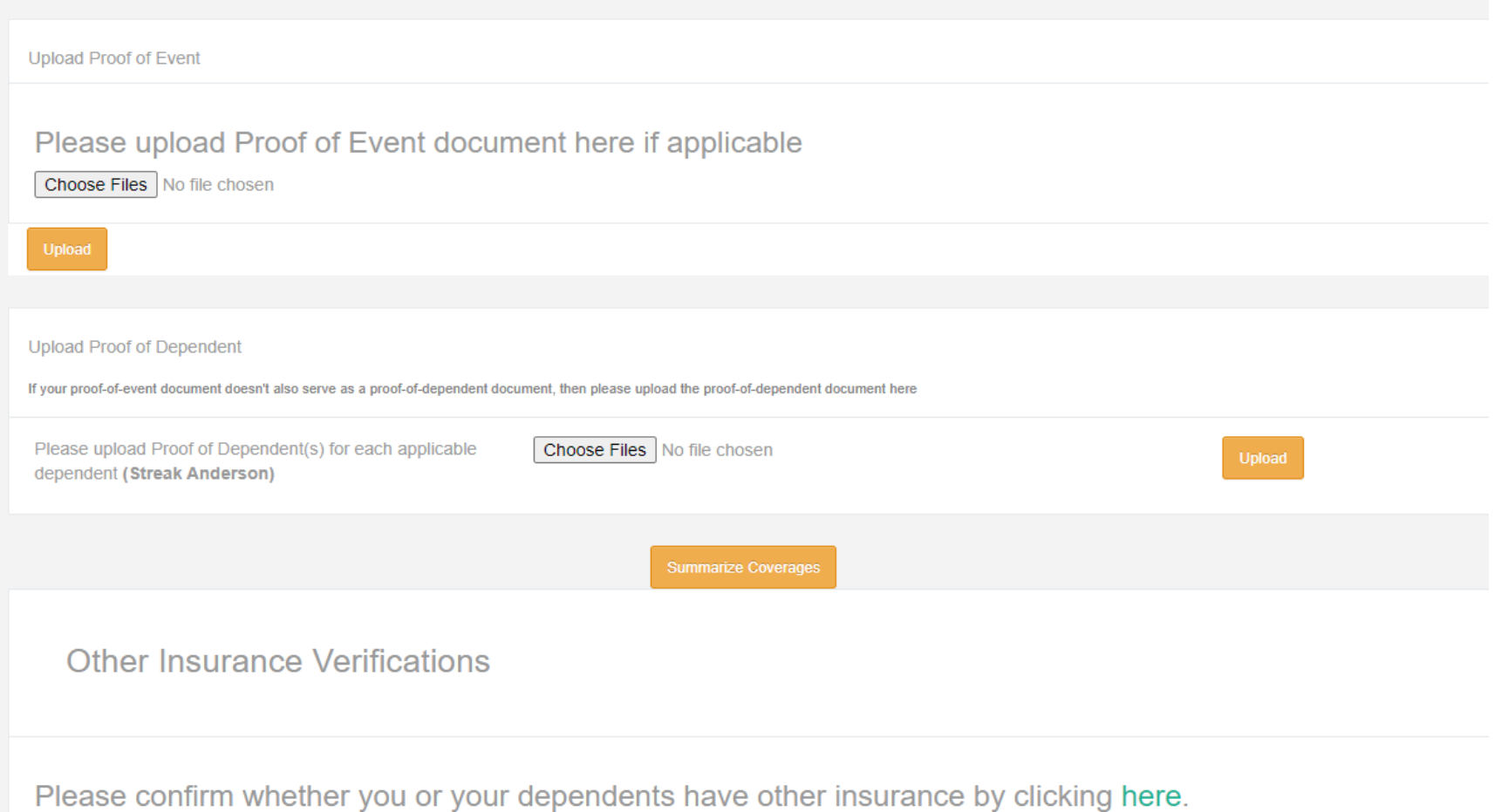

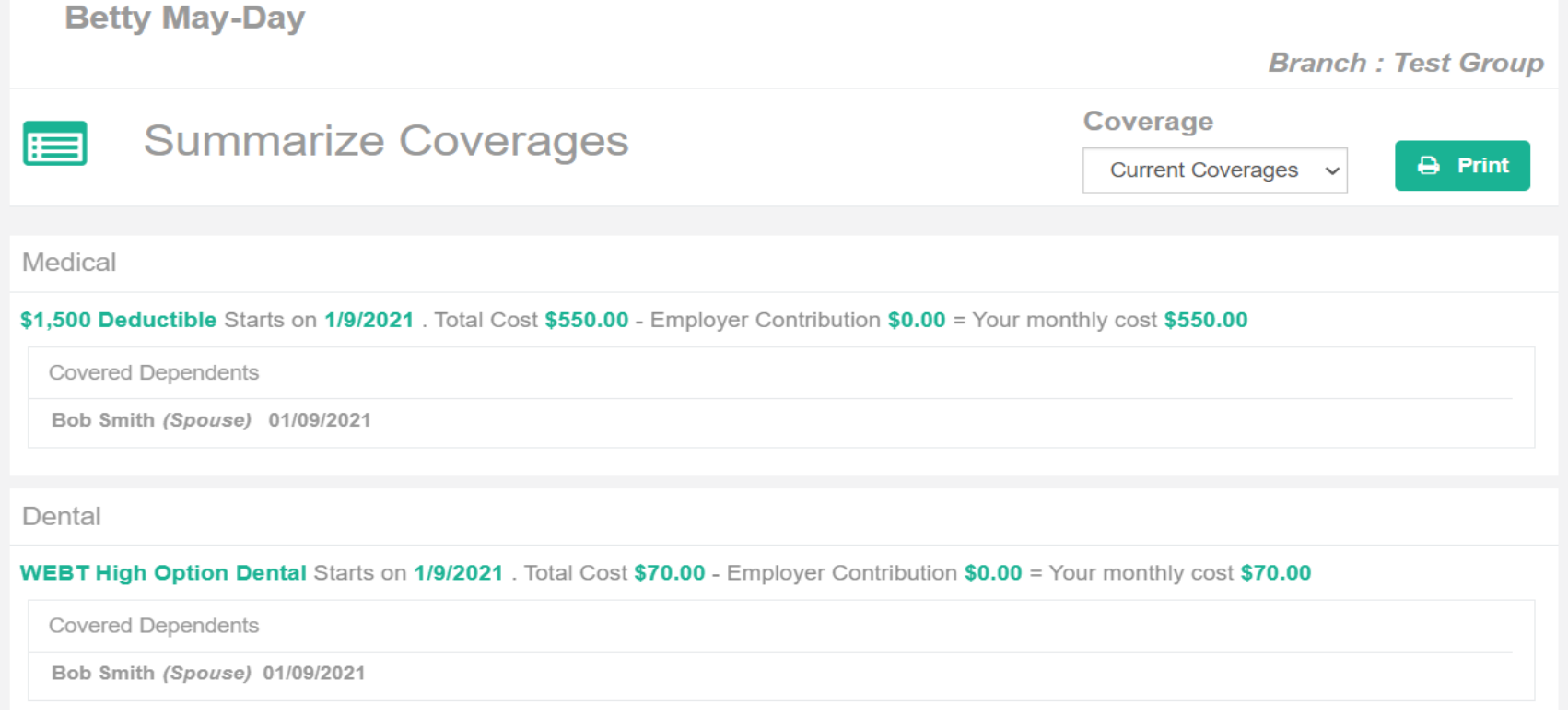

## $L$ ife

• Life - Active with Cost \$0.25 and Amount \$25,000.00 Starts on 10/30/2020

Total Cost Per Month \$620.25

Once you have completed the submission process, WEBT will review the submission for approval or rejection. You will be notified via email from the WEBT Online Portal of the status of your submission.

You may review the associate's comments and follow the link to review the employee record and make updates as needed.

At any time during the process, you may view the status of a Change Request by logging into your Employer Group and accessing the Change Requests section.

*Please feel free to contact your Account Manager via email or contact the WEBT/Willis Towers Watson office at (307) 634-5566 should you need assistance with your employer portal site.*